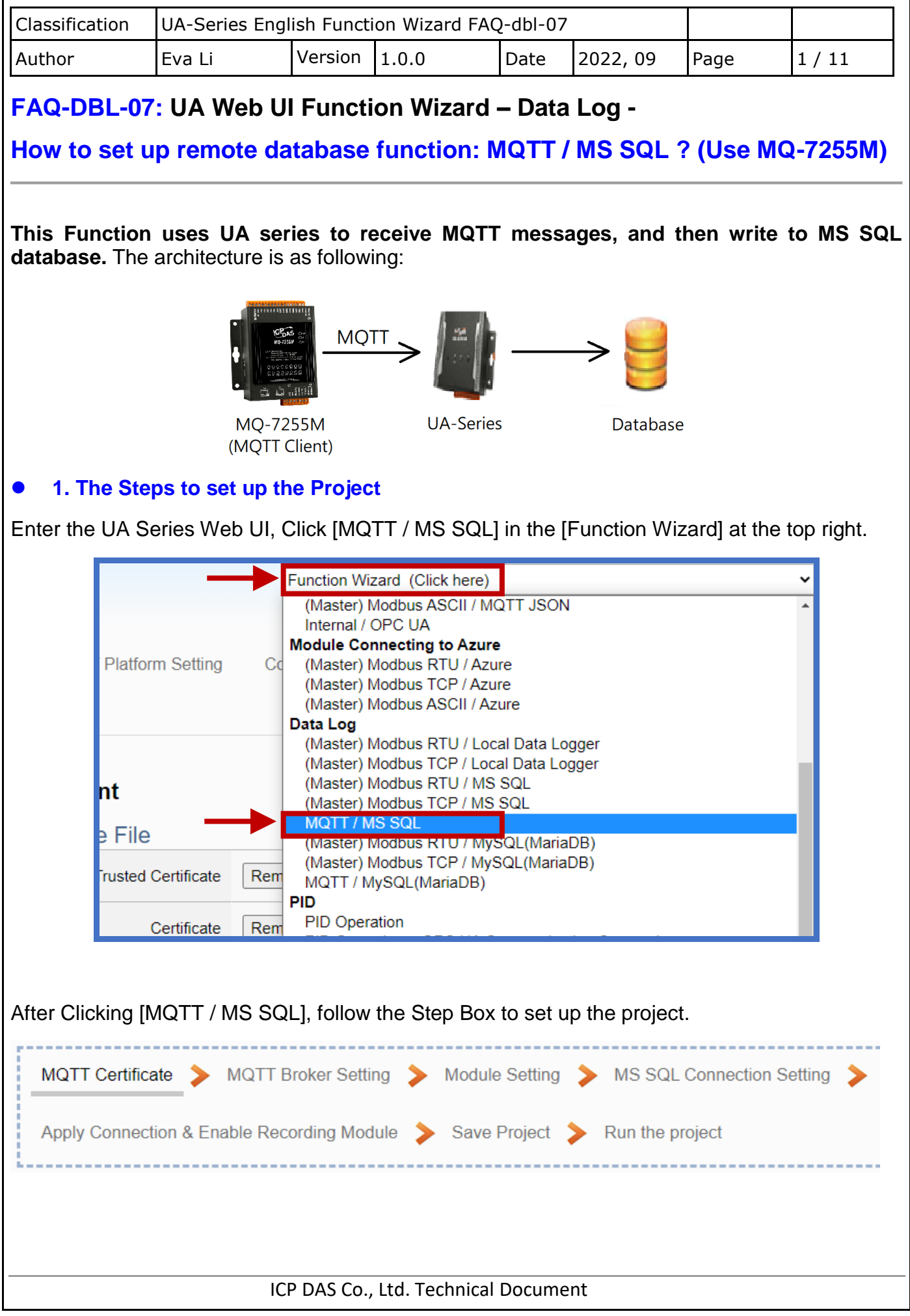

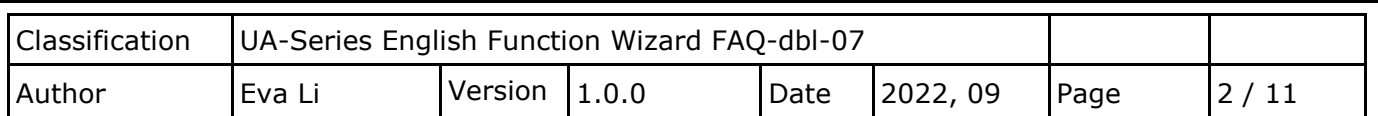

**(a) Enter [MQTT Certificate]** (Skip this step if no encryption is required)

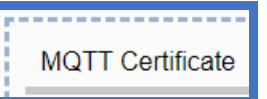

Confirm the **authentication setting of the remote Broker** is one-way or two-way:

If the remote Broker setting is **one-way authentication**, upload the **trust certificate of the remote Broker** on this setting page.

If the remote Broker setting is **two-way authentication**, upload the **trust certificate of the remote Broker**, the **certificate of the UA series**, and the **private key of the UA series** on this setting page.

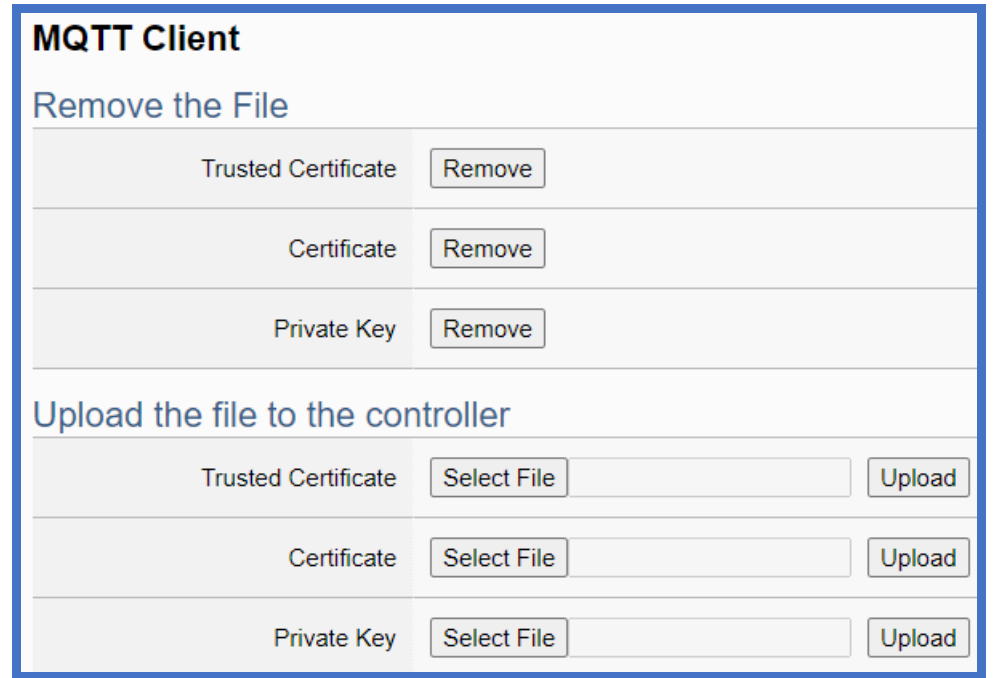

- 1. Get the trusted certificates from MQTT Client and save in the PC.
- 2. In the [MQTT Client] > [Upload the file to the controller], click the button [Select File] to select the file of the Trusted Certificate, Certificate or Private Key.
- 3. Click the button [Upload].

## **Notes for MQTT Client Certificate:**

- The supported **code format**: "**PEM**".
- The supported file extension name for **Certificates**: " **\*.pem / \*.cer / \*.crt** " .
- The supported file extension name for **Private Key**: " **\*.key** " .

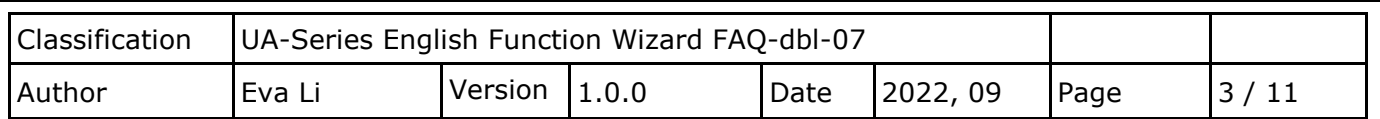

## **(b) Click [ MQTT Broker Setting ]**

------------**MQTT Broker Setting** 

## **In MQTT Connection, select [Local Broker] or [Remote Broker] of the left menu.**

## **Local Broker**

The UA series has a built-in MQTT Broker service. When using MQTT communication, there is no need to build a Broker system.

Set up according to the user case situation (if there is no encryption need, please uncheck the SSL/TLS option), and click [Save].

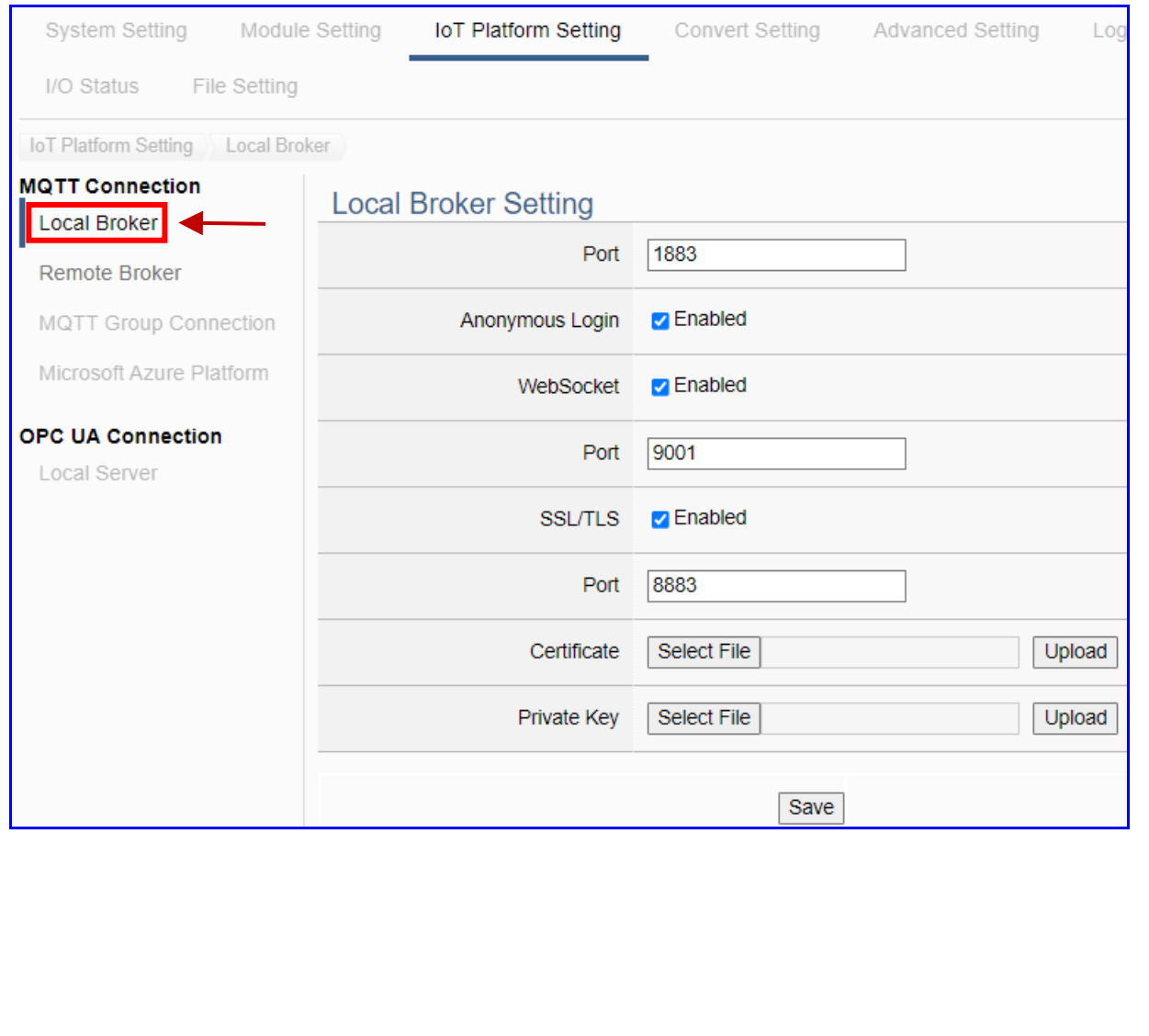

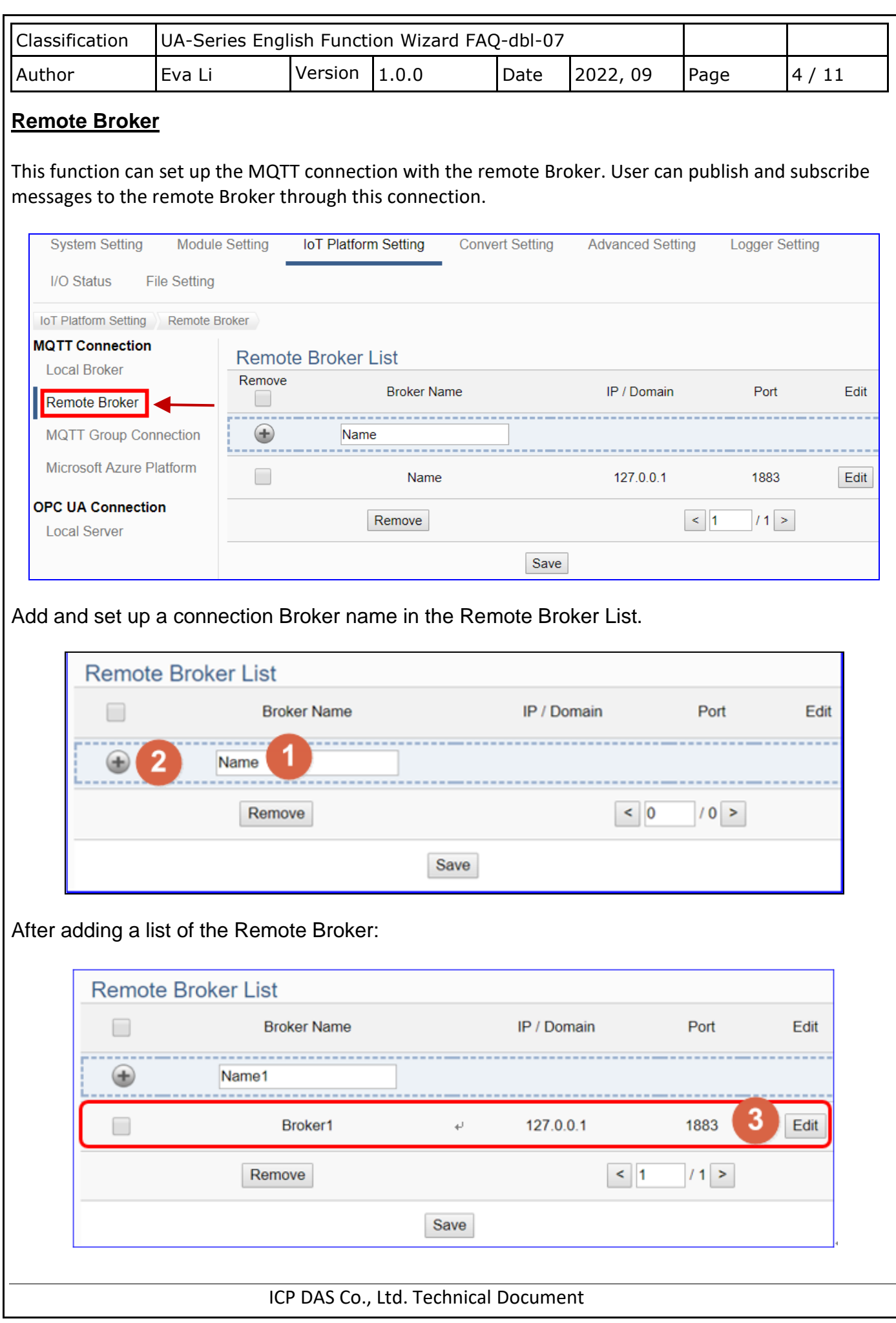

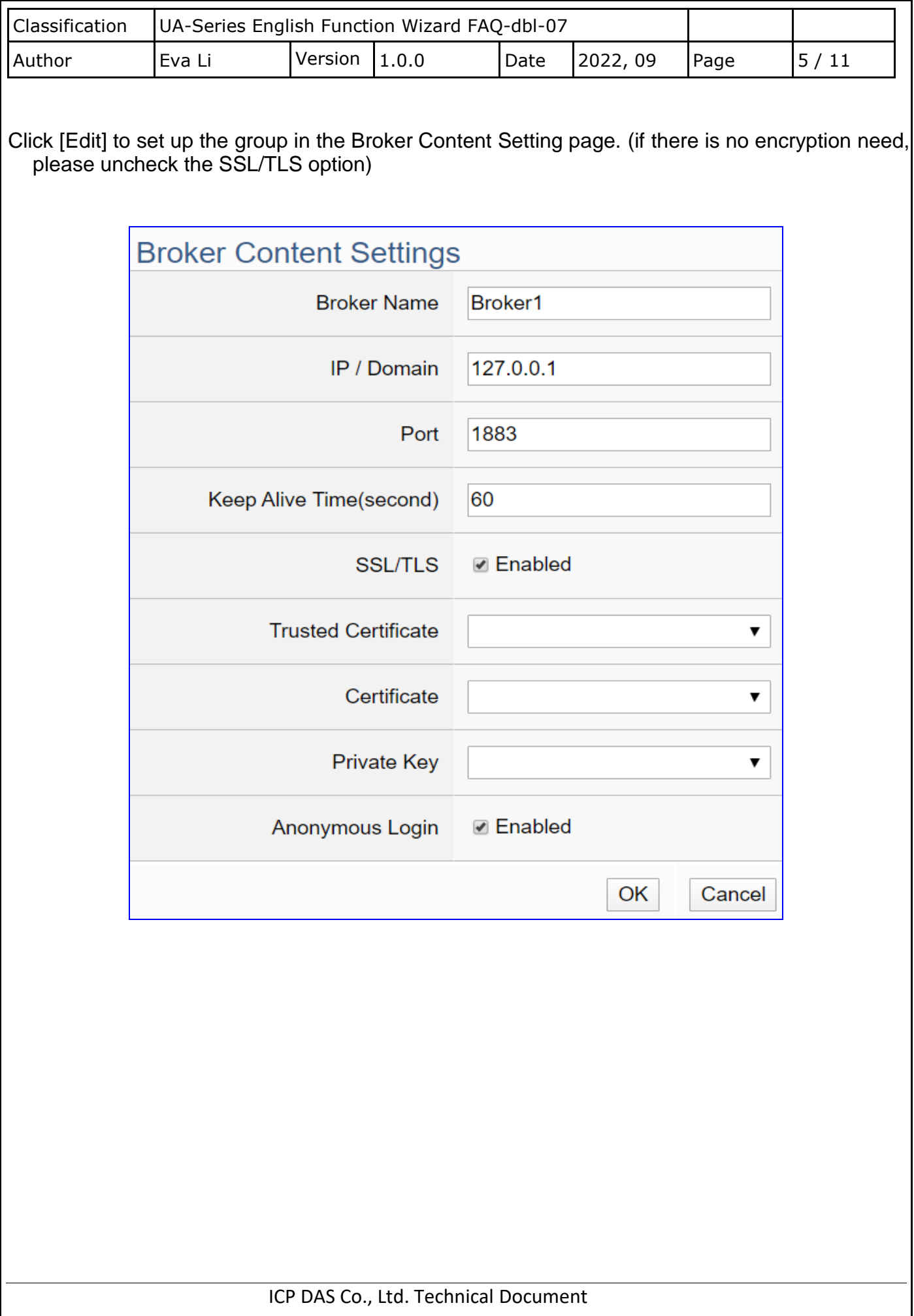

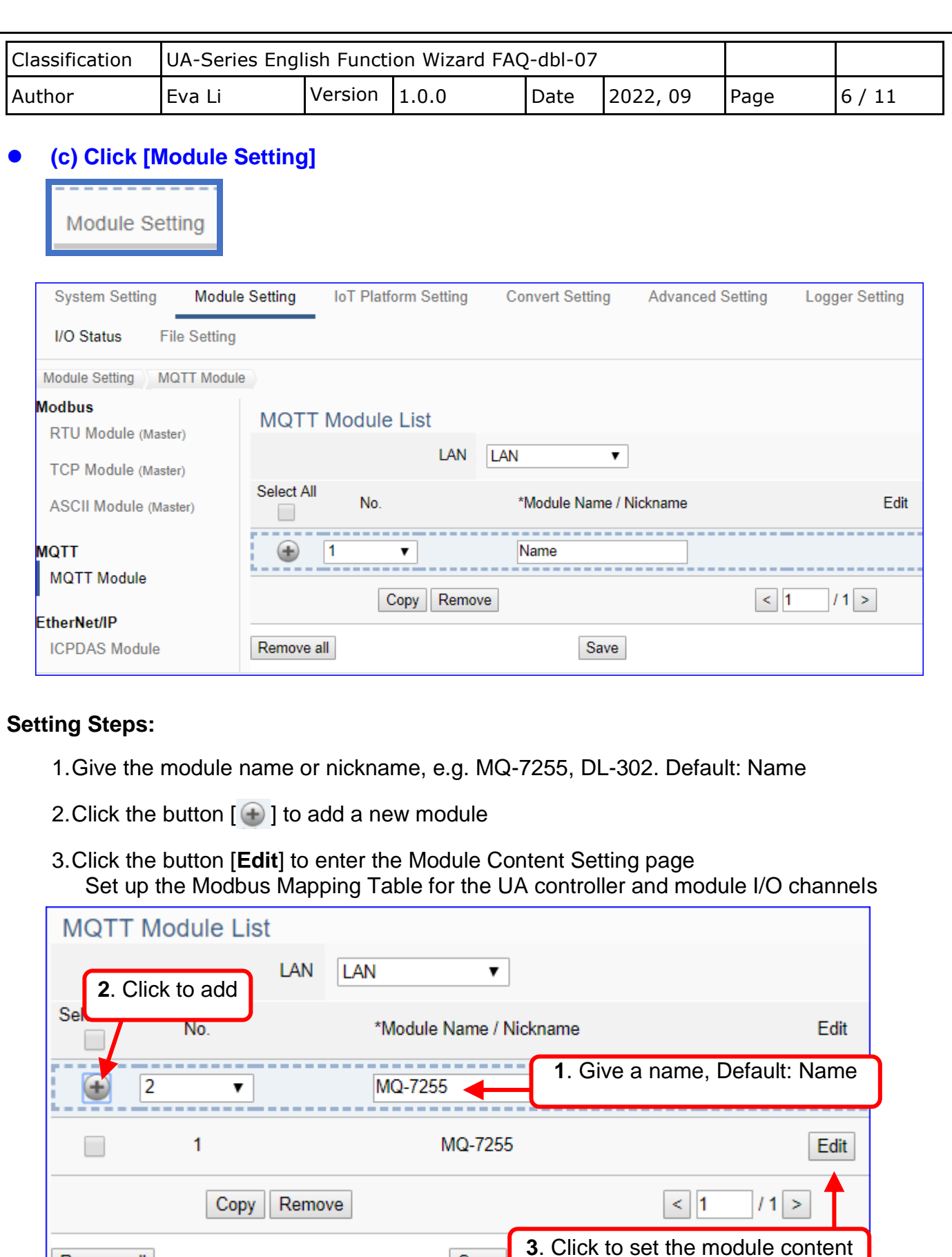

Save

Remove all

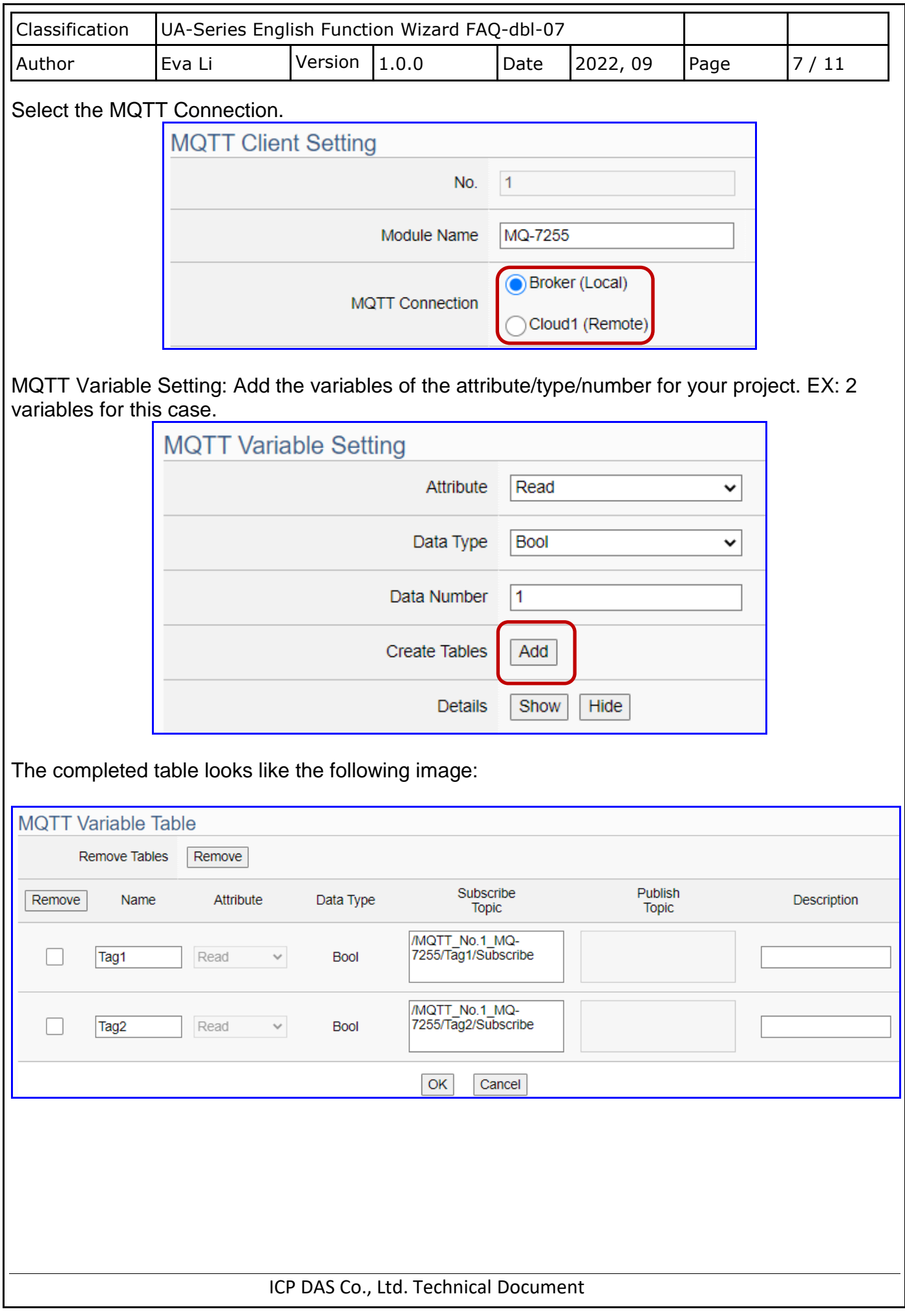

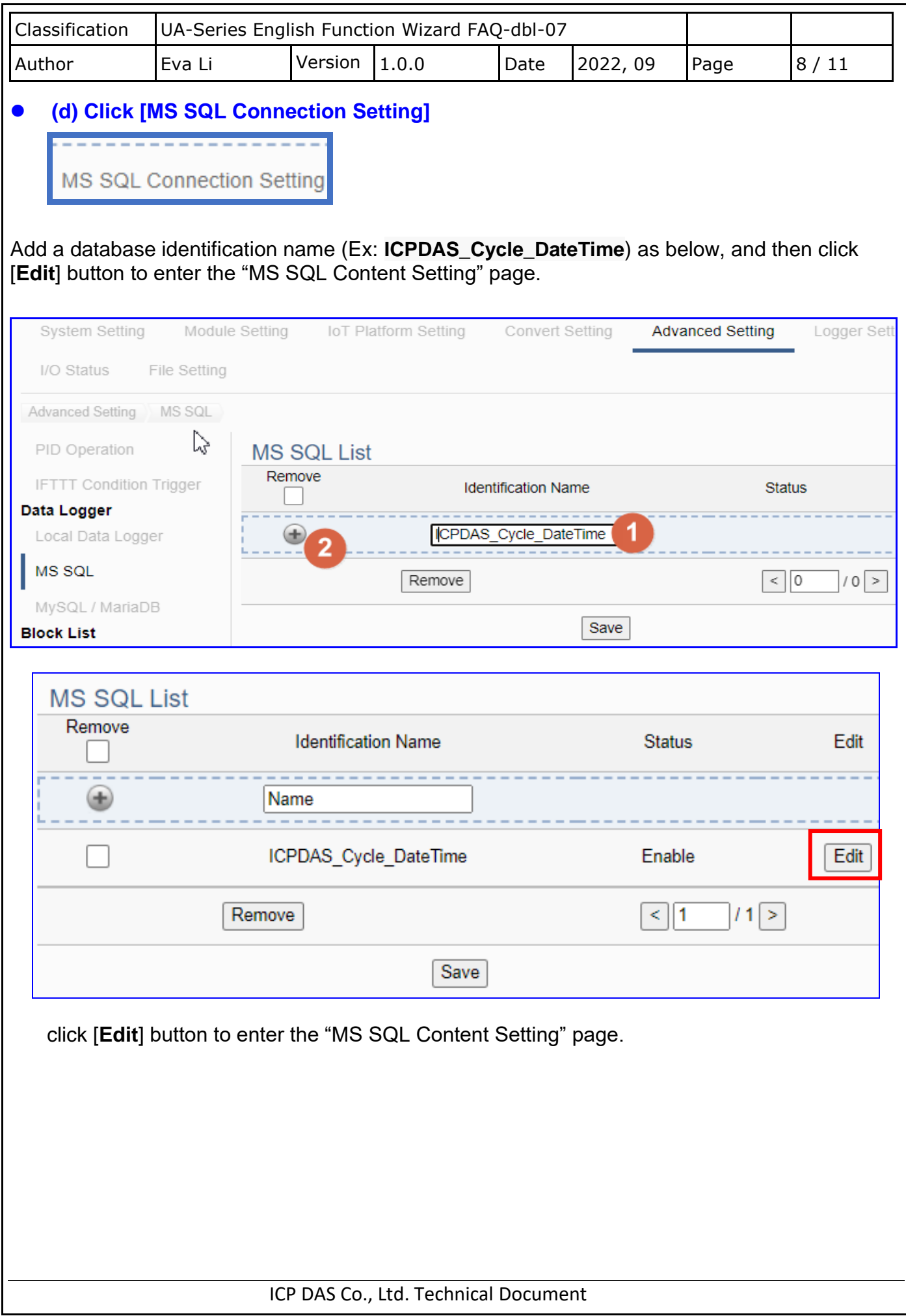

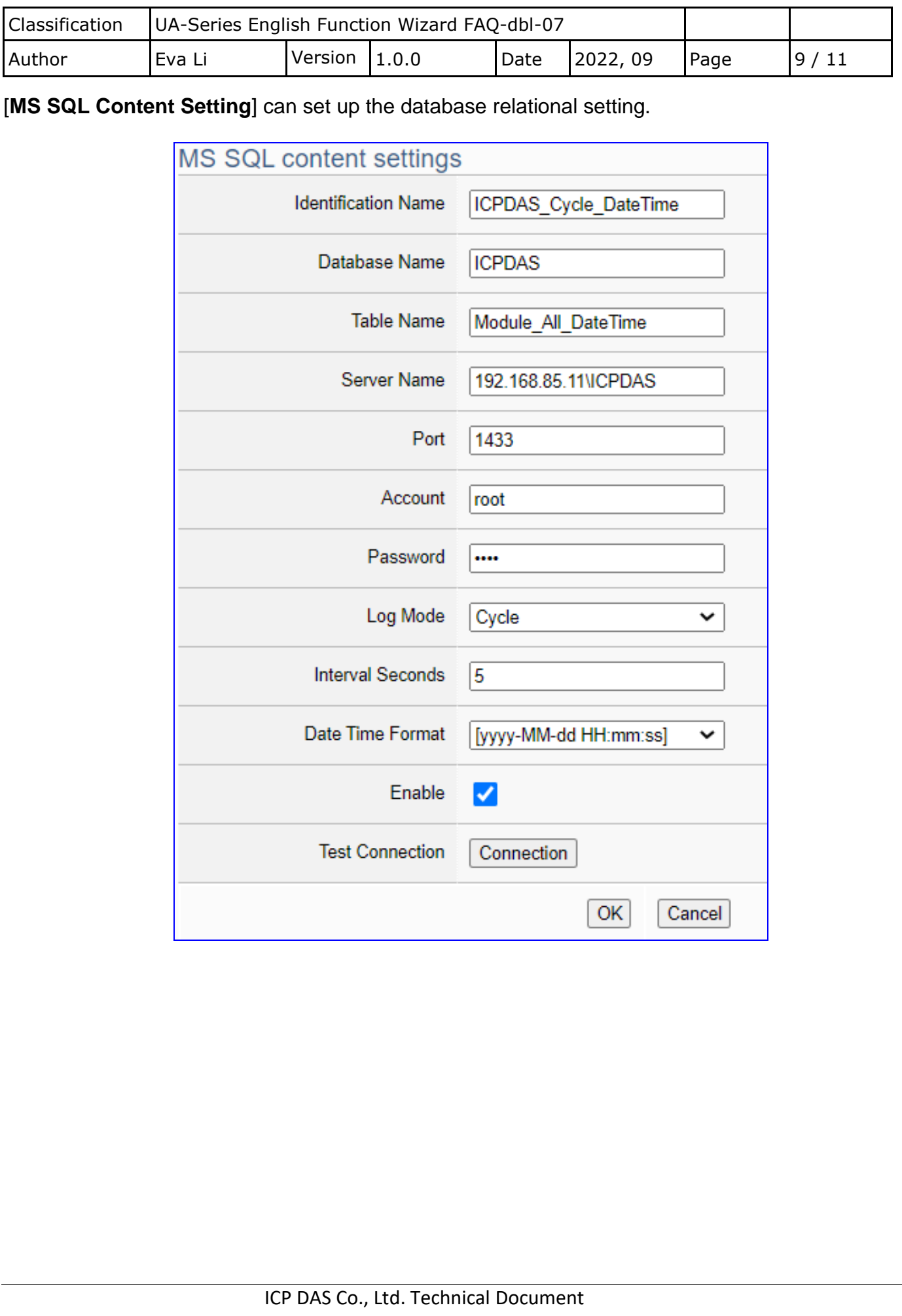

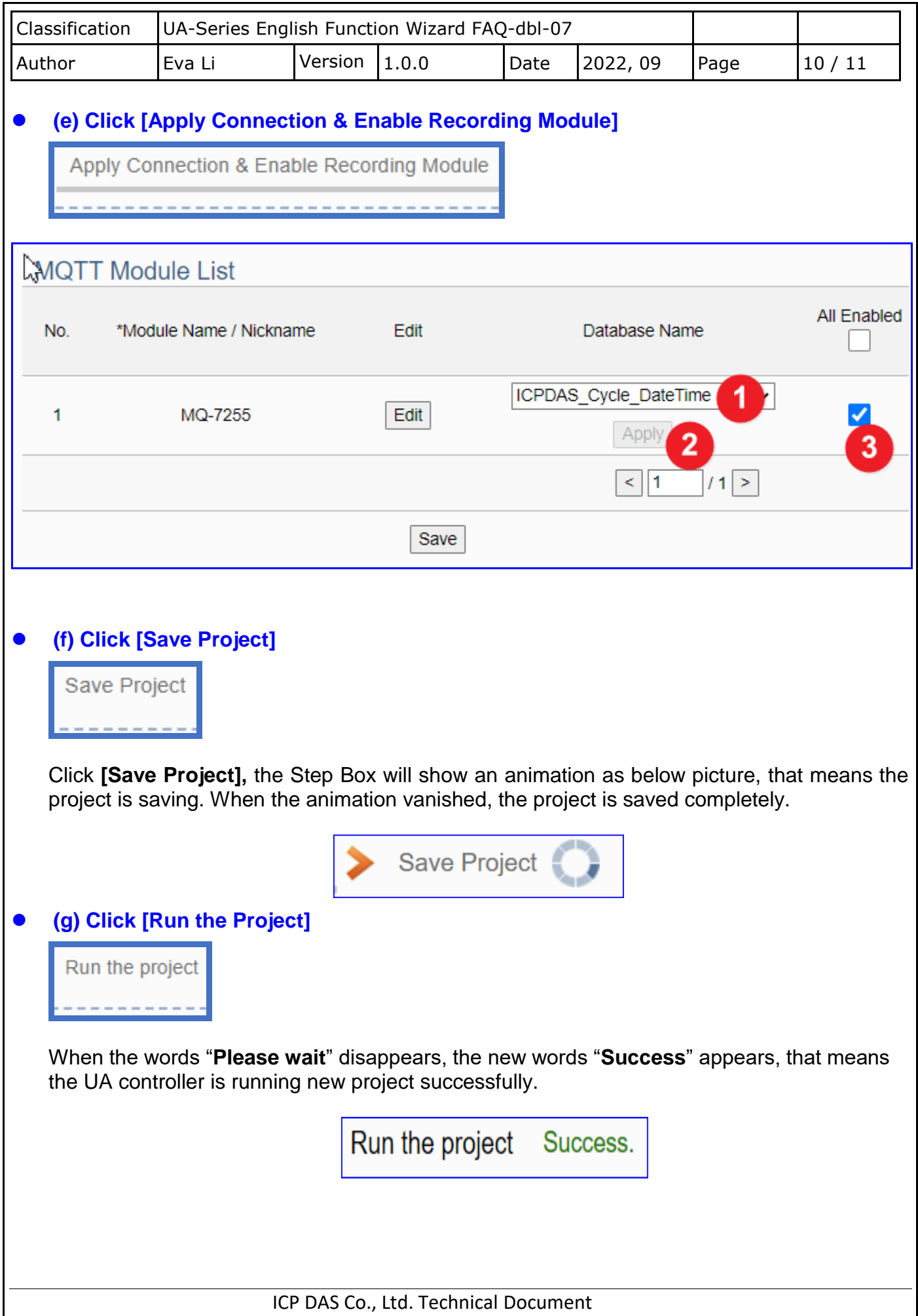

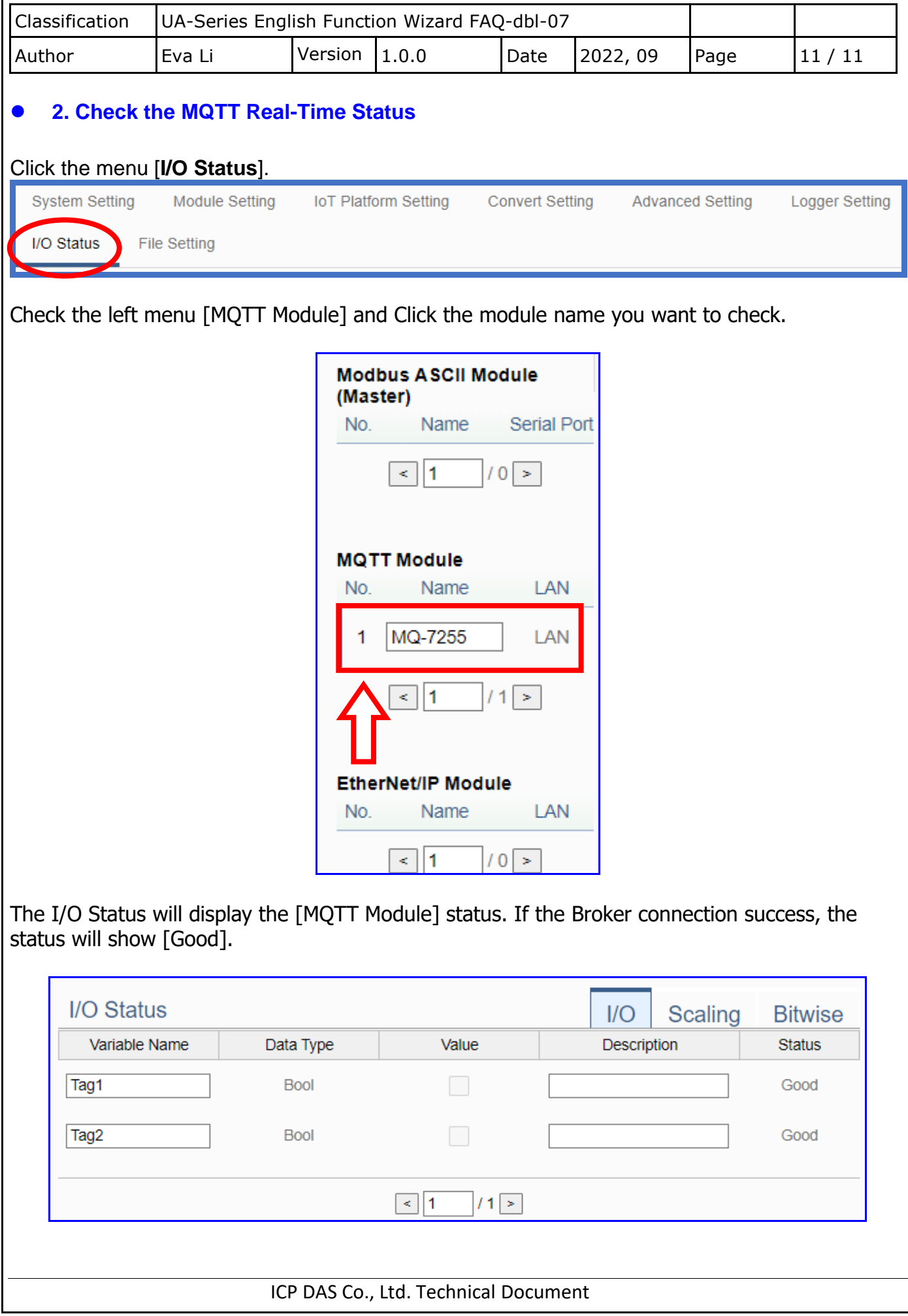